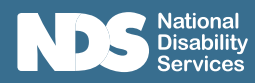

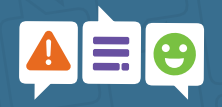

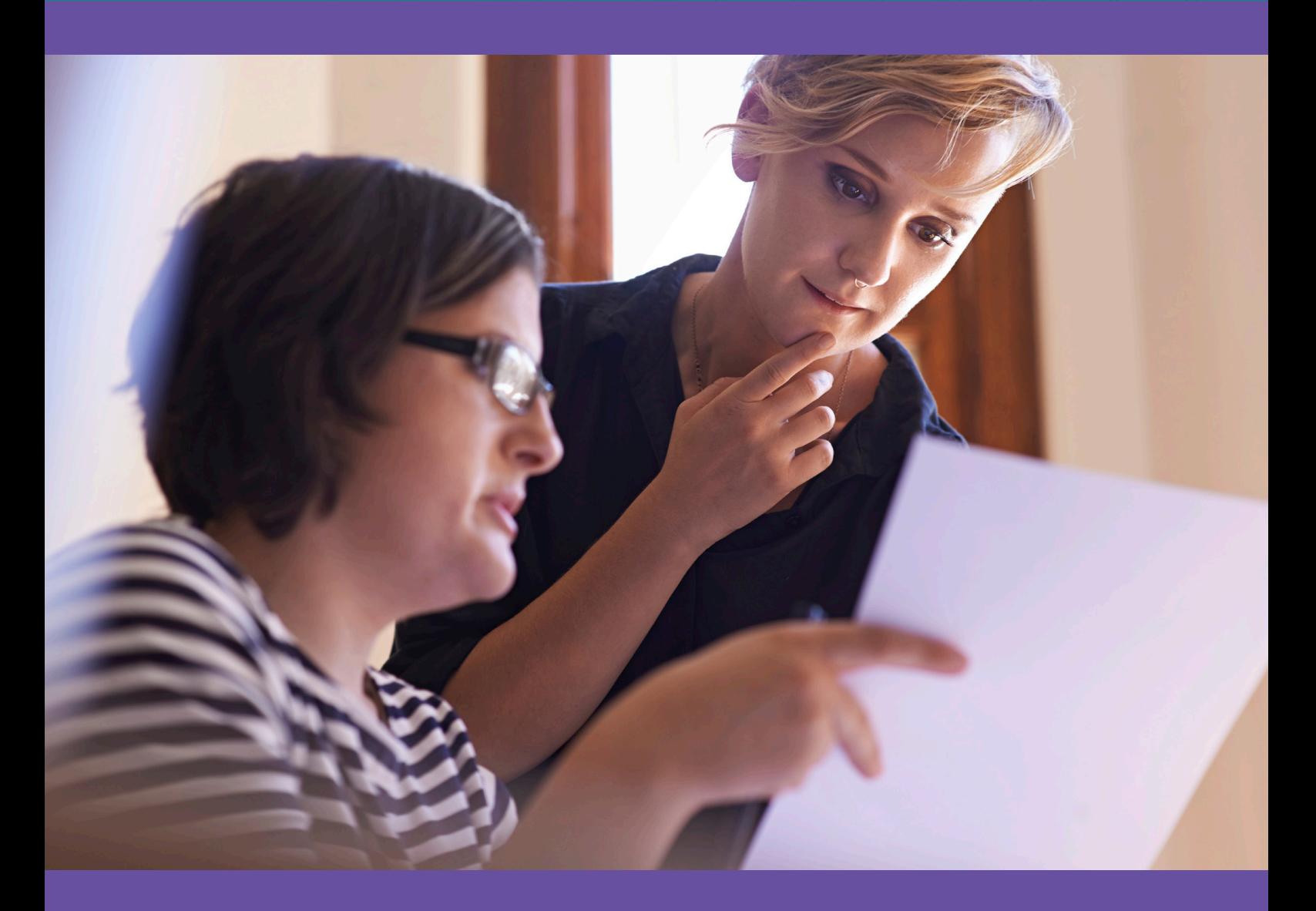

# Incident Register Why is this important?

The register is a working document that shows what incidents you have managed, are currently managing and it provides a record of the outcomes and what action needs to be taken to address the identified incident.

It provides you with a way to ensure you keep a record of actions relating to responses or follow up actions to incidents and progress with these. It also assists you to demonstrate you are following the NDIS Commission (Incident Management and Reportable Incident Management) Rules 2018.

Note; For providers that have your own cloud based or computer based client management software, you may want to give some thought to how to integrate data capture and reporting using existing systems to make the best use of those other investments.

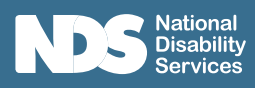

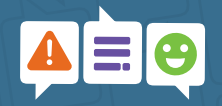

# **Contents**

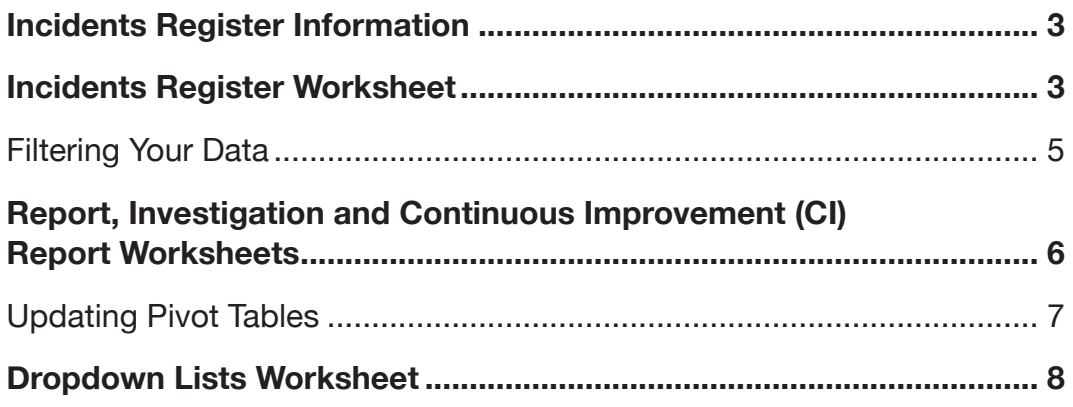

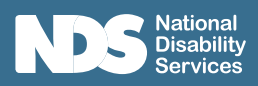

# Incidents Register Information

The **Incident Register workbook** contains multiple worksheets to assist you in managing Incidents.

- Manual Click to open Incidents Register Manual
- Incident Register where details are kept of incident
- Example Worksheet provides examples of incidents, for reference to how the register works
- Report summary of all incidents in Pivot Table format (can be changed to suit your requirements)
- Investigation Report summary of investigations when they are carried out in Pivot Table format (can be changed to suit your requirements)
- CI (Continuous Improvement) Report summary of any improvements in Pivot Table format (can be changed to suit your requirements)
- Dropdown Lists contains lists that standardise dropdown menus in the register

# Incidents Register Worksheet

The **Incidents Register Worksheet** is where you will record the information associated with each incident or workplace health and safety report raised.

Figure 1 below provides an example of the register which contains populated examples. Ensure the examples are removed so your records only contain your information. To delete records, select rows and delete.

|                 | $\mathsf{A}$   | B                             | c.                             | D                                                                                         | F.                              |                                                                                                    | G                                                    | н                                     |                             |
|-----------------|----------------|-------------------------------|--------------------------------|-------------------------------------------------------------------------------------------|---------------------------------|----------------------------------------------------------------------------------------------------|------------------------------------------------------|---------------------------------------|-----------------------------|
| $\mathbf{1}$    |                | Incidents Register for [Name] |                                |                                                                                           |                                 |                                                                                                    |                                                      |                                       |                             |
| $\overline{2}$  |                |                               |                                |                                                                                           |                                 |                                                                                                    |                                                      |                                       |                             |
|                 | <b>Number</b>  | Date<br><b>Received</b>       | Category                       | <b>Description of Incident</b>                                                            | <b>Impact/Injury to Subject</b> | <b>Immediate Action Taken to</b><br>ensure the health and safety<br>and wellbeing of person<br>involved in the incident                 | Notifications Required Type of reportable<br>to Whom | incident to NDIS<br><b>Commission</b> | Family, care<br>guardian no |
| 3 <sup>°</sup>  | $\overline{a}$ | ⋥                             | ≂                              | $\overline{\phantom{a}}$                                                                  | $\overline{\phantom{a}}$        | $\overline{\phantom{0}}$                                                                                                    | $\overline{\phantom{0}}$                             | $\overline{\phantom{0}}$              |                             |
|                 | 001            | 15/01/2021 Assault            |                                | Minor assault by one participant to another<br>participant                                | <b>Facial bruising</b>          | Seperated residents, calmed<br>and supported victim                                                                                     | Family                                               | nil?                                  | Reportable<br>Commission    |
| $\overline{4}$  |                |                               |                                |                                                                                           |                                 |                                                                                                    |                                                      |                                       |                             |
| $5\phantom{.0}$ | 002            |                               | 4/02/2021 Environment          | Employee slipped on wet tiles after cleaning                                              | Suspected broken ankle          | <b>Emergency Services called</b><br>Staff reassured. Another<br>employee deployed to ensure<br>continuity of support to<br>participants | workcover?                                           | <b>HR Manager</b>                     |                             |
|                 | 003            | 4/04/2021 Neglect             |                                | Participant stole another participants sandwich and choked, distress, agitation<br>choked |                                 | cleared mouth and checked<br>airway, settled resident                                                                                   | <b>NDIS Commission</b>                               | Neglect                               |                             |
| 6               |                |                               |                                |                                                                                           |                                 |                                                                                                    |                                                      |                                       |                             |
| 7               | 004            |                               | 7/03/2021 Restrictive Practice | Employee left Participant alone in Shopping Centre   Disorientation; agitation, distress  |                                 | <b>Reassured that</b>                                                                                                    | Family                                               | <b>HR Manager</b>                     |                             |
|                 | nos            | 19/05/2021 Harm               |                                | Particinant hit Employee in stomach                                                       | Pain in stomach                 | Calmed partinant: checked on                                                                                                    | Family                                               | <b>IIR Manager</b>                    |                             |

Figure 1: Screenshot of Incidents Register populated with examples

The register has been formatted in a table layout. This will allow you to add new items and be automatically included in the table.

(Refer to Dropdown lists for more information)

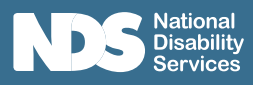

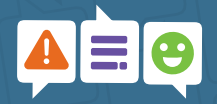

The register consists of the following in Table 1 below. The Column Reference is the identifier to a particular column in MS Excel.

Table 1: Incidents Register items

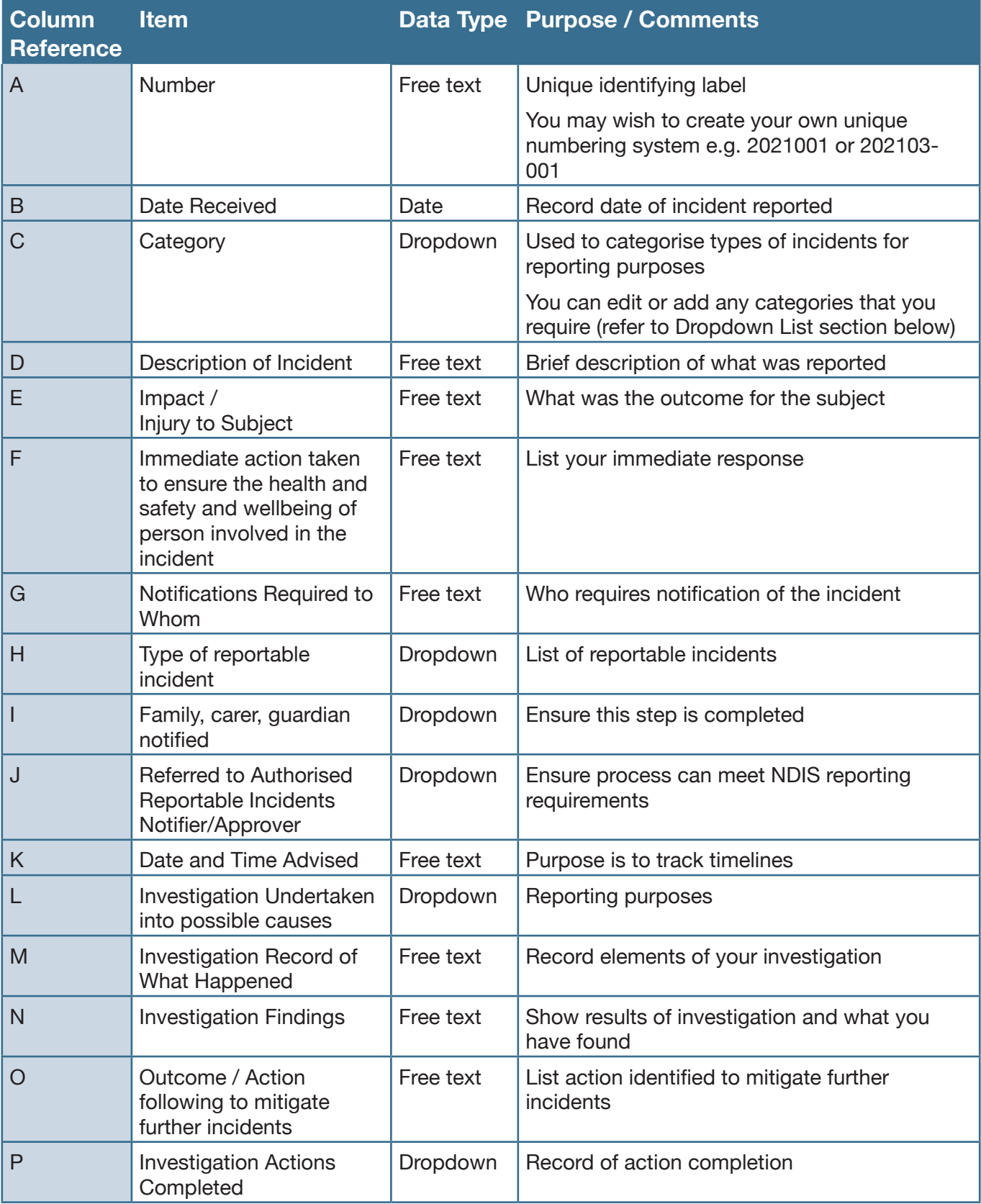

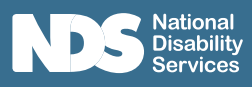

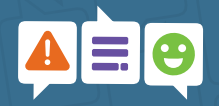

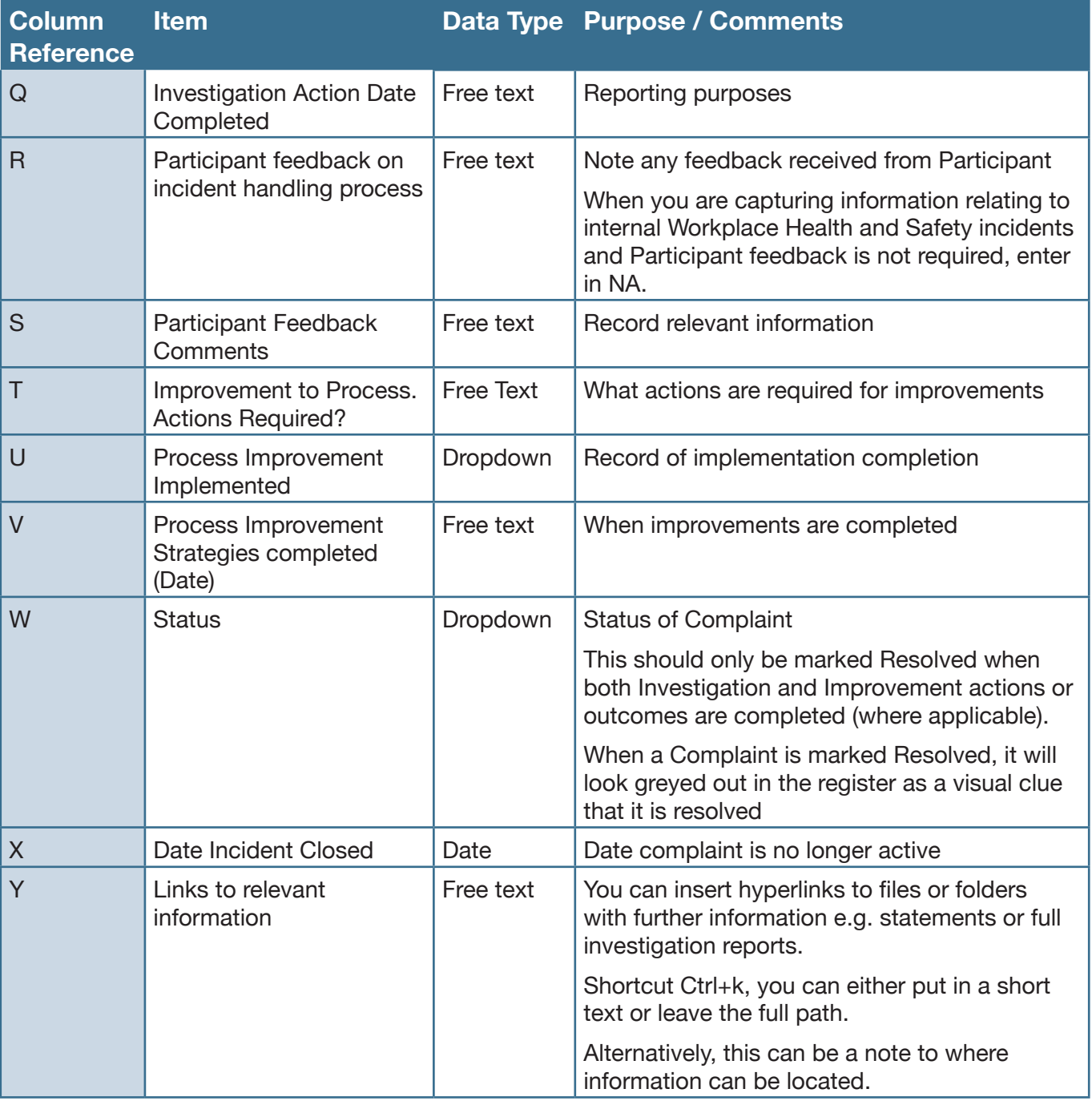

**TOP TIP**: To add a new paragraph within a cell, press Alt+Enter.

### Filtering Your Data

Excel Filter allows you to view the rows you want to focus on and hides the other rows.

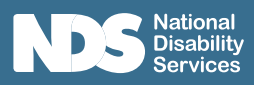

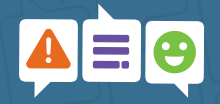

For example, if you want to view just complaints relating to Breach of Privacy, click the filter triangle in the heading of the relevant column and select the filters, click OK and only those selected will show (Figure ).

You can tell that a filter has been applied as the filter now has a different icon (Figure 4). Also the row numbers on the left hand side will be blue (Figure 5).

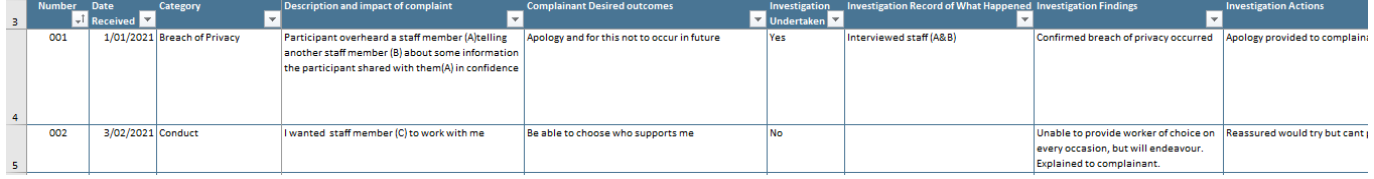

### Figure 2: Unfiltered table

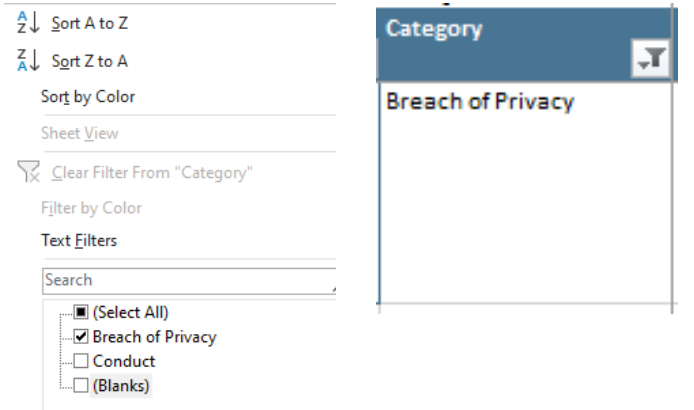

### Figure 3: Select filters Figure 4: Change in icon (Risk Priority) indicating table is filtered

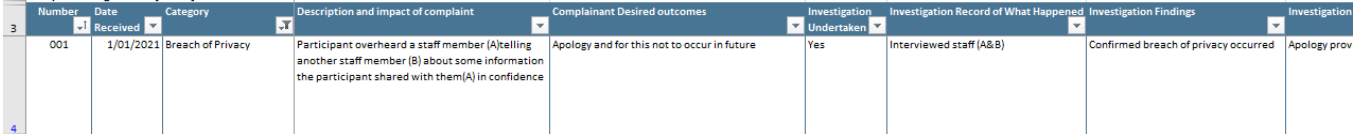

### Figure 5: Filtered table

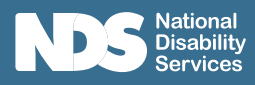

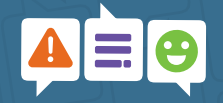

# Report, Investigation and Continuous Improvement (CI)

## Report Worksheets

These are optional worksheets should you wish to use them.

If you are familiar with pivot tables, you can create your own reports as required. (For more information on Pivot Tables, click here)

The **Report Worksheet** provides a summary of your Incidents Register. Two simple reports have been included in this template.

The **CI Report Worksheet** provides a summary of the proposed Improvement Plan.

These can be used to easily show you how many incidents, investigations or continuous improvement actions are still in progress and what categories they are (Figure 6) or you can see in what Categories the incidents are included in (Figure 7). You can also use the dropdown filters to adjust your report as required.

Over time, these may provide you with assistance in targeting areas of your business that need focussing on by showing you Incidents in each Category.

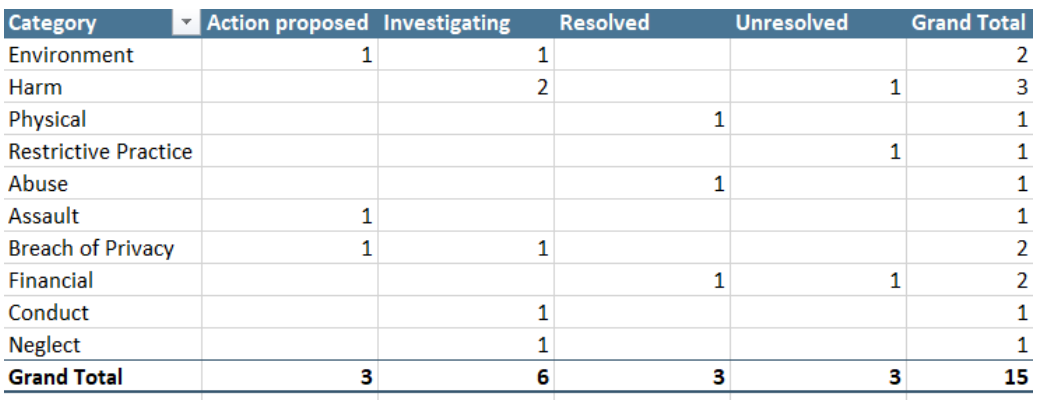

Figure 6 Example of Incidents Report in pivot table format

| <b>Status</b>                |                          | Category                    |                             | <b>Count of Category</b>                     |  |  |  |
|------------------------------|--------------------------|-----------------------------|-----------------------------|----------------------------------------------|--|--|--|
| □ Action proposed            |                          | Environment                 |                             |                                              |  |  |  |
|                              |                          | Assault                     |                             |                                              |  |  |  |
|                              |                          |                             |                             |                                              |  |  |  |
|                              | <b>Breach of Privacy</b> |                             | $\frac{1}{1}$ $\frac{1}{3}$ |                                              |  |  |  |
| <b>Action proposed Total</b> |                          |                             |                             |                                              |  |  |  |
|                              |                          |                             |                             |                                              |  |  |  |
| <b>□ Investigating</b>       |                          | Environment                 |                             | 1                                            |  |  |  |
|                              |                          | Harm                        |                             |                                              |  |  |  |
|                              |                          | <b>Breach of Privacy</b>    |                             | $\begin{array}{c}\n2 \\ 1 \\ 1\n\end{array}$ |  |  |  |
|                              |                          | Conduct                     |                             |                                              |  |  |  |
|                              |                          | <b>Neglect</b>              |                             | 6                                            |  |  |  |
| <b>Investigating Total</b>   |                          |                             |                             |                                              |  |  |  |
|                              |                          |                             |                             |                                              |  |  |  |
| □ Unresolved                 |                          | Harm                        |                             | 1                                            |  |  |  |
|                              |                          | <b>Restrictive Practice</b> |                             | $\mathbf{1}$                                 |  |  |  |
|                              |                          | <b>Financial</b>            |                             | $\mathbf{1}$                                 |  |  |  |
| 3<br><b>Unresolved Total</b> |                          |                             |                             |                                              |  |  |  |
|                              |                          |                             |                             |                                              |  |  |  |
| <b>E</b> Resolved            |                          | Physical                    |                             | 1                                            |  |  |  |
|                              |                          | Abuse                       |                             | 1                                            |  |  |  |
|                              |                          | <b>Financial</b>            |                             | $\overline{1}$                               |  |  |  |
| <b>Resolved Total</b>        |                          |                             | 3                           |                                              |  |  |  |
|                              |                          |                             |                             |                                              |  |  |  |
|                              |                          |                             |                             |                                              |  |  |  |
| <b>Grand Total</b><br>-      |                          | <b>COLL</b><br>. .<br>٠.    |                             | 15<br>11, 11,<br>-<br>. .                    |  |  |  |

Figure 7: Example of Incidents Report in pivot table format

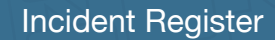

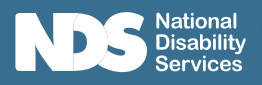

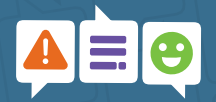

### Updating Pivot Tables

Pivot Tables allow you to summarise particular information from your register into a table for reporting or analysis purposes.

The Pivot Tables have been set to update upon opening the MS Excel worksheet.

However, if you have been updating the Risk Register worksheet and want to see an updated report, you will need to manually update the Pivot Table.

- Right click anywhere in the Pivot Table
- A menu will open, select Refresh

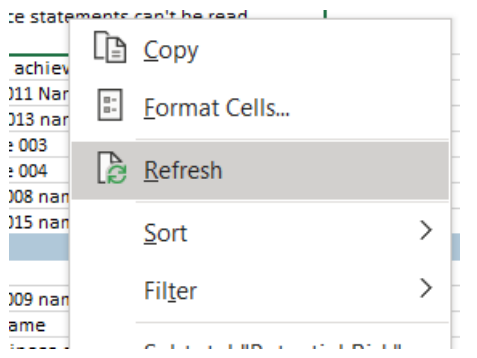

You also may notice that text may not automatically wrap in the cell.

You can adjust this by selecting the relevant cells, then click  $\frac{ab}{c}$  Wrap Text in the Home menu.

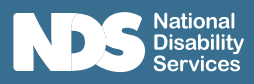

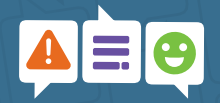

# Dropdown Lists Worksheet

The **Dropdown Lists worksheet** contains various lists that appear in the dropdown menus in the Incidents Register.

These lists are to ensure consistency in capturing data which will allow you to see trends or patterns when analysing the data.

For the Incidents Category, there are currently 10 items to select from (Figure 8). You can customise this list to make it more relevant to your needs and items can be added to the list by typing a new item at the bottom of the existing list.

The lists have been formatted as a 'table', meaning if you add an item at the bottom, it will automatically include that item in the list.

A visual clue is the small blocks at the bottom right-hand corner (highlighted in blue in Figure 9). If the table doesn't automatically update when you add a new item, you can also select the blocks and drag down to include the new item(s).

Figure 10 shows how the table will look when you add another item to the list.

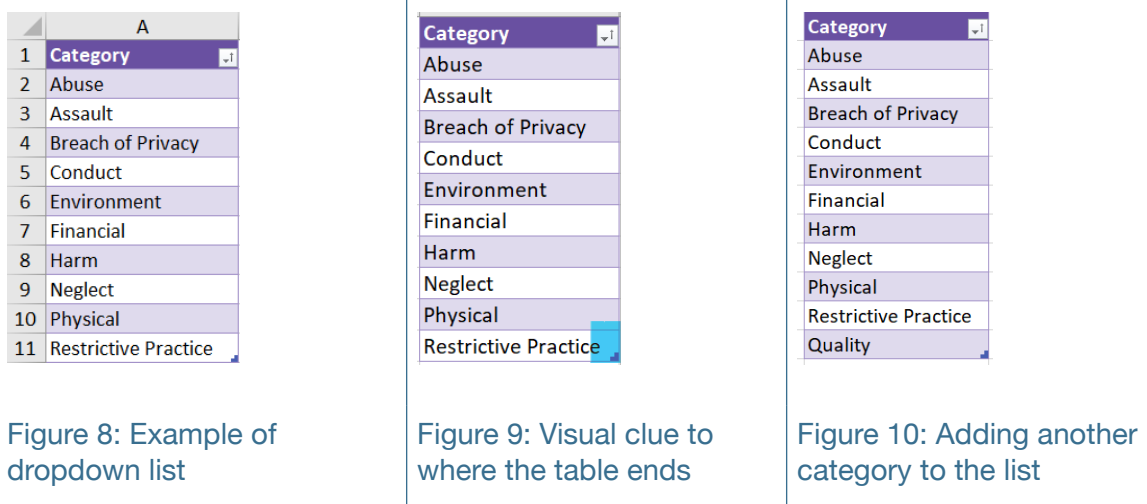

There are other dropdown lists that are available but are not editable. These are there for the functionality of the Incidents Register.